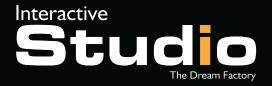

YOUR CONTACT: Cédric BENSOUSSAN cedric@interactive-studio.fr Phone: +33(0)1.42.06.62.61

# HOLOROTOR PRO

SOFTWARE USER GUIDE

#### PREPARING THE FILE

In order to prepare your video file optimally, please respect the following guidelines:

- Video on a 100% black background (object, person cut out, logo ...)
- File format: MP4, AVI or GIF in video format
- Resolution: 1280 x 1280 pixels
- Suggested video duration: 10-15 seconds

You also have the possibility to use images (JPG, PNG, preferably on a 100% black background)

#### **Examples:**

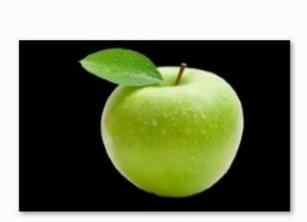

Apple.jpg

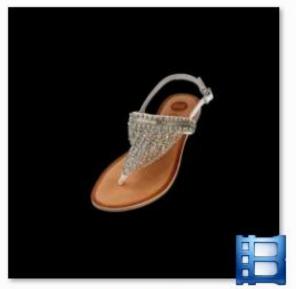

Shoes.mp4

## INSTALL THE SOFTWARE

Go to this URL to download the software: http://www.interactive-studio.fr/holorotor-pro-software

- 1. Download the software
- 2. Unzip the archive and install "K-Lite\_Codec\_Pack\_1110\_Mega.exe"
- 3. Then, install "Setup\_3D Display\_V1.25"

# USING THE SOFTWARE

In your Wi-Fi settings, find the hotspot with the name "FTL-XXXX" (where XXXX : your rotor numbers)

#### The password is: 12345ftl

Run the software (3D Display)

| 3D Display |      |      |                 | – 🗆 X   |
|------------|------|------|-----------------|---------|
|            |      |      |                 |         |
|            |      |      | Playlist        | Devi    |
| File Name  | Time | Loop | -               | 1       |
|            |      |      | Delete All      |         |
|            |      |      | Edit            |         |
|            |      |      | Del             | Setting |
|            |      |      | Single<br>Cycle | Stop    |

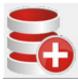

## Adding your file

Click on this icon to add your file on the HoloRotor Then, a new windows will open:

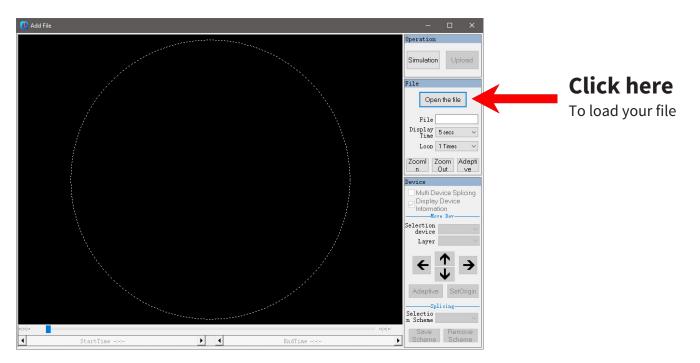

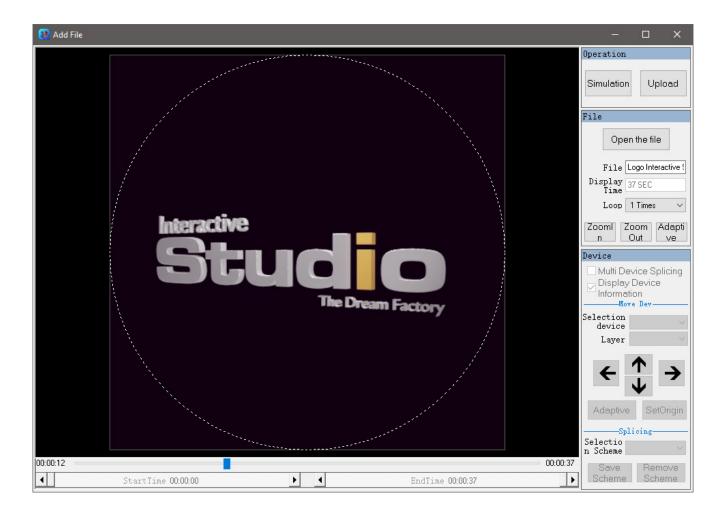

Use the different options in the side panel to fit the video in the circle and when you're good, press: Upload Wait a few minutes for your file to be uploaded.

|           | 3D Display     —     >           |       |      |                 |         |  |
|-----------|----------------------------------|-------|------|-----------------|---------|--|
|           |                                  |       |      | Playlist        | Devi    |  |
|           | File Name                        | Time  | Loop |                 | FA60    |  |
| Your file | Logo Interactive Stu             | 00:36 | 1    | Delete All      |         |  |
|           |                                  |       |      | Edit            |         |  |
|           |                                  |       |      | Del             | Setting |  |
|           |                                  |       |      | Single<br>Cycle | Stop    |  |
|           | FTL 1Devices have been connected |       |      |                 |         |  |

| D Display                 |       |      |                 |         |
|---------------------------|-------|------|-----------------|---------|
| Elle Manage               | Time  | Lana | Playlist        | Devi    |
| File Name                 | Time  | Loop | I               | FA60    |
| Logo Interactive Stu      | 00:36 | 1    | Delete All      |         |
|                           |       |      | Edit            |         |
|                           |       |      | Del             | Setting |
|                           |       |      | Single<br>Cycle | Stop    |
| vices have been connected |       |      |                 |         |

- You can drag and drop your files in the list to change the order
- If you click on the "**Single Cycle**" button, the file with arrow just before his name will loop, click again to stop the loop
- The "Setting" button let you change the brightness and rotate the animation
- The **STOP** and **PLAY** buttons (the red icons on top) let you stop or start the rotor.

HoloRotor has two connection modes: direct mode and Wi-Fi via router mode.

To synchronize several HoloRotors and broadcast a video or an image distributed on the propellers, you will have to connect all your devices in Wi-Fi mode via a router.

You will need the name of the router and the password.

**CHANGE HERE** 

HELP: If you use a Wi-Fi connection for your computer or smartphone / tablet through an Internet box, the **name of the router** will be the name of the box and the **password** is the one you usually use to connect to this Wi-Fi network .

#### **INSTRUCTIONS:**

- 1. To begin, you will need to connect to the HoloRotor in direct mode, as previously explained in the guide.
- 2. For simplicity, we advise you to rename your propeller in order to identify it easily: Click on the "**SETTING**" button then in the "**PARAMETER**" tab, you will find a field preceded by the label: Device Name. This is where you will have to change the name of the device. Once renamed, validate the window by clicking on "**OK**".

|             | The HoloRotor name                                                                                                    |                                                                                                    |    |   |
|-------------|----------------------------------------------------------------------------------------------------|----------------------------------------------------------------------------------------------------|----|---|
| 🗿 3D Displa | у                                                                                                    |                                                                                                    |    | × |
| -           | Advanced S tting<br>Connect<br>Device Information<br>Device Name: FTL<br>Storage Space: 15, 57/16GB<br>Model: FA60<br>Hardware Version: 1.0<br>Firmware Version: 1.42<br>ID: C8C2C62308B9-00000 | Parameter Display Angle 0, 0° Brightness: 50% Timing Start Time 00:00:00 ÷ Shutdown Time 00:00:00 ÷ | lg |   |
| 1Devices ha | ave been connected                                                                                                    |                                                                                                    |    |   |

Dans l'onglet "Connect", cochez la deuxième ligne : "Connection Network". Il vous faudra ensuite indiquer le "**Nom du routeur**" et le "**Mot de passe**" dans les champs Router "**Wi-Fi Name**" et "**Router Wi-Fi Password**" Et validez en cliquant sur "**OK**".

| 3D Display                                                                             |                     | _            |      | $\times$ |
|----------------------------------------------------------------------------------------|---------------------|--------------|------|----------|
| Advanced Setting                                                                       |                     |              |      |          |
| Connect                                                                                | Parameter           |              |      |          |
| File File File File File File File File                                                |                     |              |      |          |
| C Connect device Wi-Fi<br>Please connect the computer Wi-Fi network to:F               | TL-C62308B9, Passwo | ord:12345ft] | . lg | ٦ I      |
| Connection Network     please enter the Wi-Fi name and passwor     Immediate Execution |                     |              | 18   |          |
| FTL                                                                                    | ОК                  | Cancel       |      |          |
| 1Devices have been connected                                                           |                     |              |      |          |

About two minutes later, the HotSpot FTL-XXXX (where XXXX is the number of your HoloRotor) will disappear and your device will automatically switch to the network of your router.

#### This operation is to be repeated for each HoloRotor you want to network.

Each HoloRotor is now accessible via the different tabs at the bottom of the window:

|                   | 3D Display                             |       |      |                 | – 🗆 X   |
|-------------------|----------------------------------------|-------|------|-----------------|---------|
|                   |                                        |       |      |                 |         |
|                   | 1                                      |       |      | Playlist        | Devi    |
|                   | File Name                              | Time  | Loop |                 | FA60    |
|                   | 🗖 Bird                                 | 00:07 | 1    |                 |         |
|                   | 🕨 Þ 🗖 Liquid Sphere - H                | 00:20 | 1    | Delete All      |         |
|                   | Flying Robot - Hol                     | 00:15 | 1    |                 |         |
|                   | Parrot - HoloRotor                     | 00:07 | 1    |                 |         |
|                   | Angel_E                                | 00:06 | 1    | Edit            |         |
|                   | Bee - HoloRotor                        | 00:12 | 1    |                 | /       |
|                   |                                        |       |      | Del             | Setting |
|                   |                                        |       |      | Single<br>Cycle | Stop    |
| All yours devices | FTL IS<br>2Devices have been connected |       |      |                 |         |
|                   | Looneed have been connected            |       |      |                 |         |

In the same way as for a direct connection with the HoloRotor, click on the icon to add a new media:

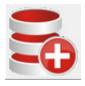

#### Add a file

Click on this icon to add your file to the HoloRotor Then, a new window will open:

A new window opens and offers you on which propeller you want to add your media. To display it on all HoloRotors, check the box: "**Select All**" then "**OK**".

|          | Selection device |                                                                |         |                                                                                                    |            |
|----------|------------------|----------------------------------------------------------------|---------|----------------------------------------------------------------------------------------------------|------------|
|          | 🗖 Select All     |                                                                | OK      | Cancel                                                                                                    |            |
| Add File |                  |                                                                |         | – 🗆 X                                                                                                    |            |
|          |                  | IS<br>X Omn<br>Layver 1<br>FTL<br>X Omn<br>T Stomm<br>Layver 1 |         | Operation         Simulation       Upload         File       Open the file         File       Display 21 SEC         Loop       1 Times         Zooml       Zoom         Adaption       Move Device         Information       Move Device         Information       Move Device         Layer       Image: Compare the second second sec | Check here |
| 00:00:10 | ime 00:00:00     | EndI:                                                          | 00:00:2 | 21 Save Remove<br>Scheme Scheme                                                                                                    |            |

In the new window, check the "Multi Device Splicing" box to preview all the propellers.

# HoloRotor control panel

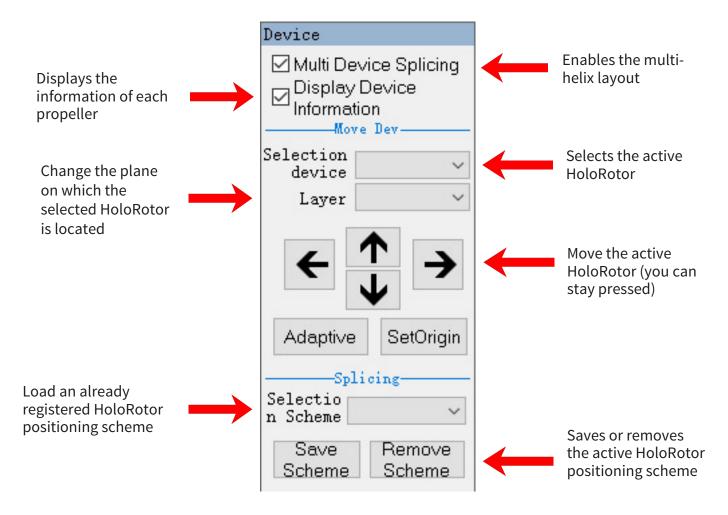

Then click on the button "**UPLOAD**", your file thus loads on both HoloRotor as seen previously.

Your hologram is ready!

# Interactive Studies of the Dream Factory

#### **Interactive Studio**

5 rue de l'Arc de Triomphe, 75017 Paris - FRANCE www.interactive-studio.fr

Your contact, **Cédric BENSOUSSAN** Phone: +33 (0)1 42 06 62 61 Email: cedric@interactive-studio.fr